## **KELLY-MOORE ONLINE BILLING/PAYMENT PORTAL**

**To Self-Register your account and gain access to your open invoices, statements, and make payments follow the steps below.**

- Click on the link provided: [https://ebilling.kellymoore.com](https://ebilling.kellymoore.com/)
- Click **Portal Self Registration**
- **Enter "Account Name"** This should be your Company Name on your account
- **Enter "Email address**"
- **Enter "Account #"** This can be found in the top left corner of our invoices (with dash)
- **Enter "Invoice#"** Any outstanding document number (no dash) on your account (invoice, credit memo or payment number)
- Establish your Password, (Minimum length 8 characters, using a combination of Upper- & lowercase letters, number and a special character)
- Repeat to confirm password.
- Click "Sign In"

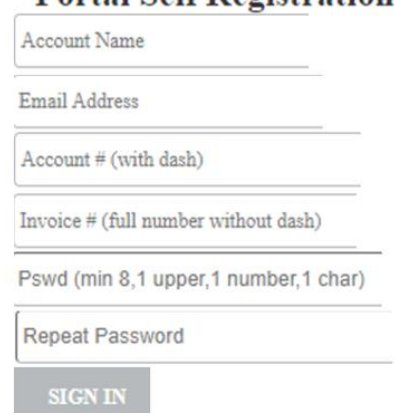

### **Portal Self Registration**

#### **To Store your Credit Card information:**

- Click on Manage Payment Method
- Click on New Credit Card, complete the form and hit Save.
- This is information is encrypted and not visible when saved.

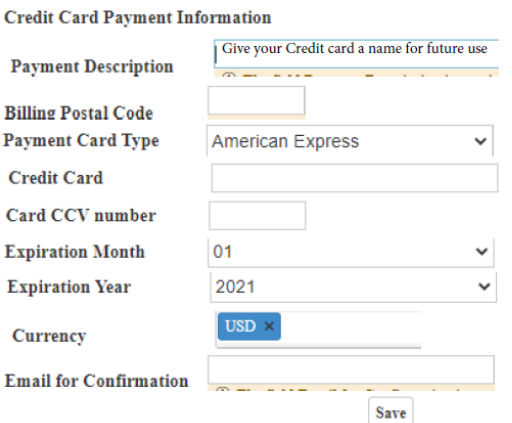

#### **To make a payment against Open Invoices:**

- $\bullet$  Click on  $\overline{\bullet}$  next to Payments
- Click Open Invoices
- Select invoices,

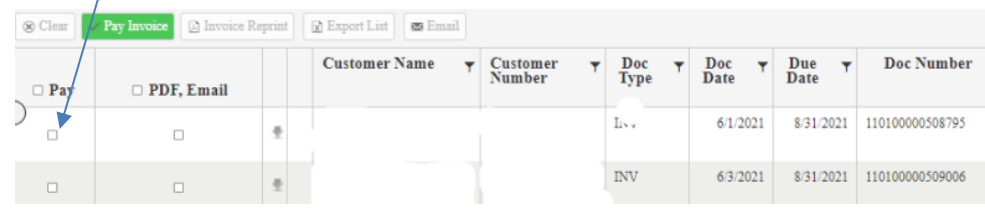

- $\vee$  Pay Invoice • Click Pay Invoice
	- o (You can filter to the specific account or due dates if you like and select All invoices that are retrieved. If multiples are selected the below pop up will appear. Just click Yes if you want to continue)

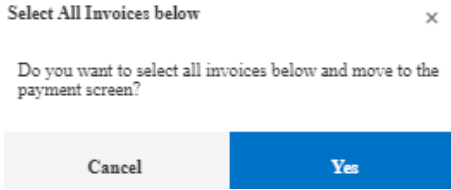

- If you are a **Net 30** customer, you may take advantage of our 1% prompt pay discount by 15<sup>th</sup> of the month prior to due date. Scroll over to the "Confirm Pay Amount", then click on the line you wish to take the discount. Enter the amount minus the discount against the invoice and hit Tab, then select "Prompt Pay Discount" for the reason. Hit **Accept.**
- $\mathbf{Pay}$ • Select 'PAY"
- And choose from the Payment Options field to select which credit card you would like to use.

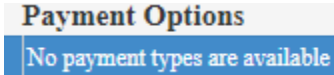

• The Credit Card information box appears and must be completed.

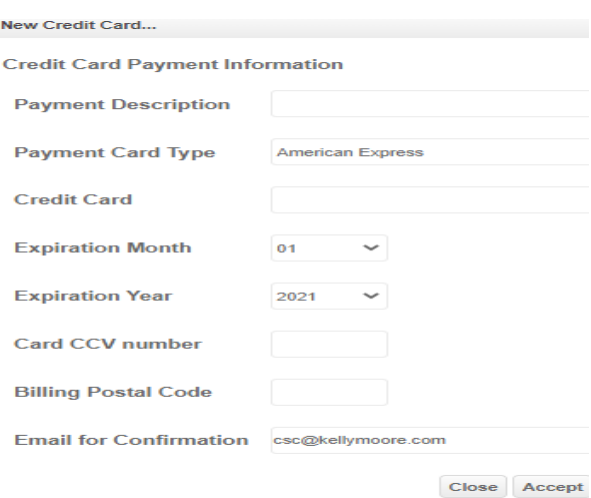

- After you hit **Accept**, "Confirm Payment" box appears. You may enter a comment here if you wish.
- Click "PAY"

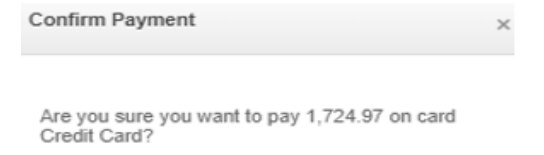

• Payment Summary will appear with the confirmation information.

**Once you have Registered**, you will only be prompted to enter your **Username** (email address) and **Password**.

# **Manage Your Account**

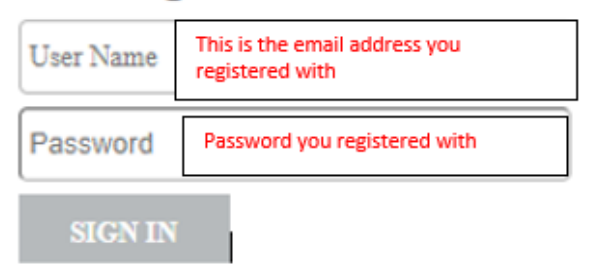

If you need further assistance, feel free to contact us using the information below.

**Kelly-Moore Customer Service Center**

**[csc@kellymoore.com](mailto:csc@kellymoore.com)**

**650-610-4370 / Toll Free 888-610-5427**